# **Практическая работа №4, СПРАВОЧНИК**

### **Постановка задачи**

Создать программу, выполняющую следующие действия.

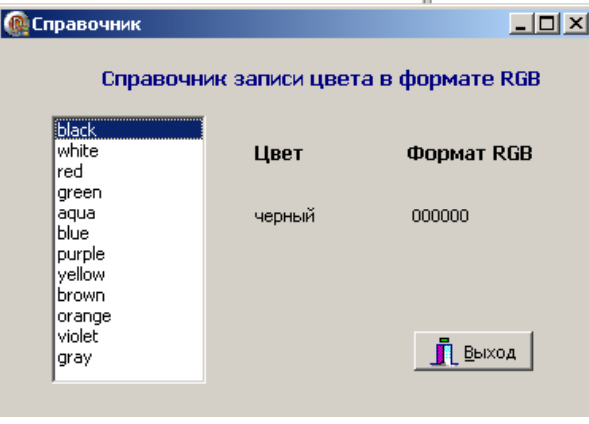

После запуска программы пользователь выбирает с помощью стрелок на клавиатуре название цвета и нажимает клавишу **Enter**. На экране появляется название цвета на русском языке и код в формате **RGB** (рис.8). Программа заканчивает свою работу по нажатию клавиши «Выход».

Рис.8

#### **Новыми в этой работе являются:**

- использование компоненты **ListBox** (список) вкладки палитры компонентов **Standard**,
- использование встроенного редактора **String List Editor** для ввода информации,
- алгоритм выбора (оператор **Case**).

### **План разработки программы**

- 1. Откройте новый проект.
- 2. Разместите на форме экземпляры компонентов в соответствии с рисунком.

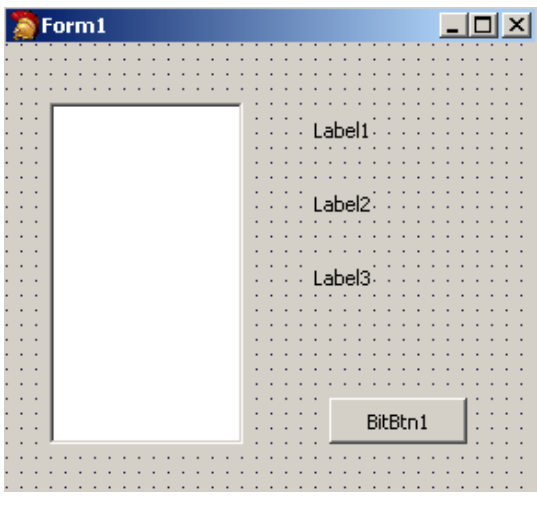

Рис.9

- 3. Сохраните код программы и проект под именами, например, **Unit4.pas** и **Pr4.dpr**.
- 4. Выполните следующие действия:

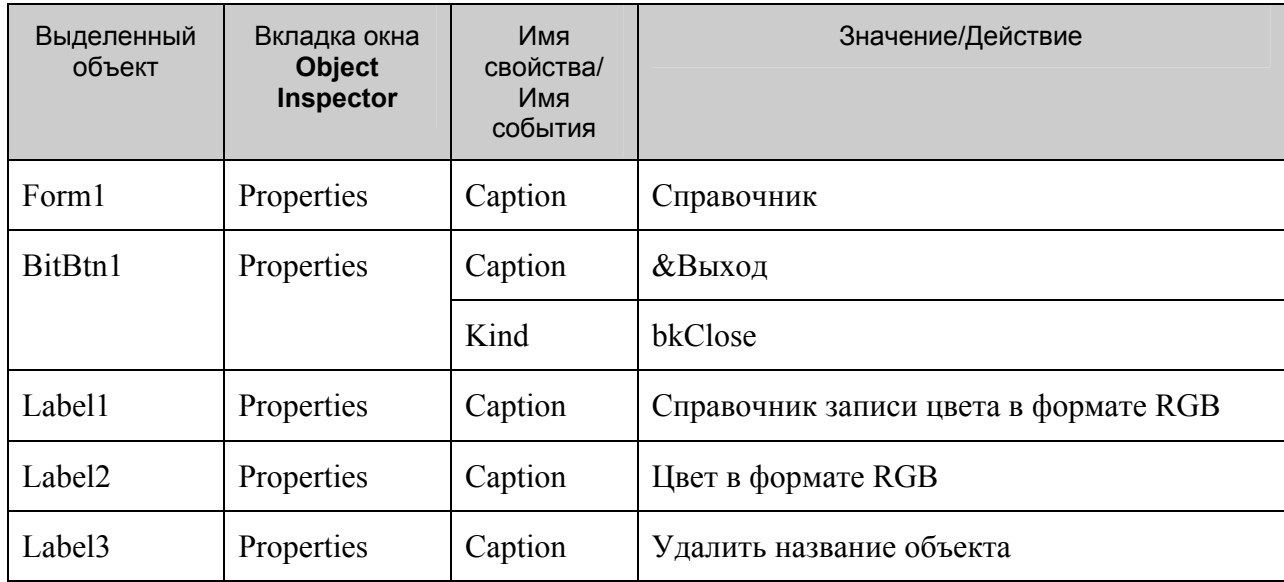

5. Выделите объект ListBox1, найдите свойство Items, щелкните на кнопке с тремя точками, расположенной справа от него. В появившемся окне встроенного редактора String List Editor введите названия цветов, каждый на новой строке.

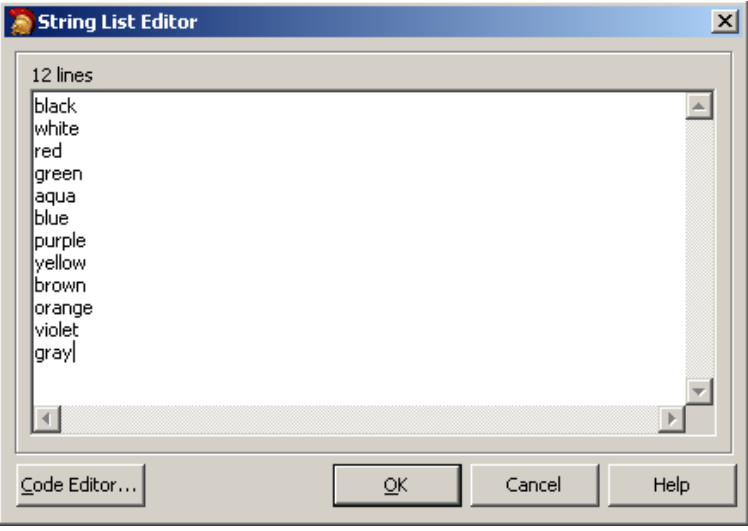

Рис. 10

## Комментарий

а) Свойство Items содержит элементы списка.

б) Список может быть создан при создании формы или во время работы программы.

в) Свойство ItemIndex определяет номер элемента, выбранного из списка. Первый элемент имеет номер 0. Если не выбран ни один из элементов, то значение свойства ItemIndex равно - «-1».

6. Сохраните набранный текст в файле под именем Color.txt. Для этого нажмите правую кнопку мыши и выберите режим Save. Для выхода из встроенного редактора щелкните на кнопке ОК.

### Комментарий

Просмотреть содержимое созданного текстового файла Color.txt, можно с помощью любого текстового редактора, а также внести изменения в тестовый файл, не используя встроенный редактор Delphi.

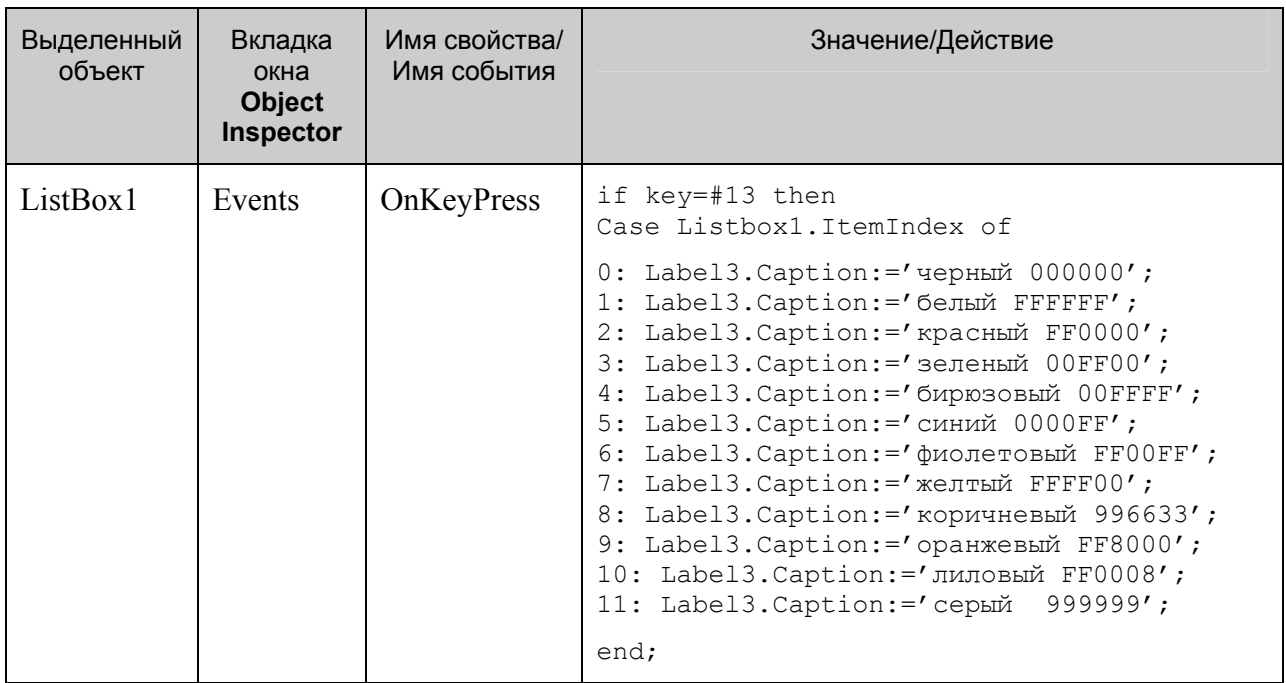

7. Выполните следующие действия:

8. Сохраните проект окончательно, запустите и протестируйте его.

### Задание для самостоятельного выполнения

1. Измените шрифт, цвет экрана и букв.

Подсказка. Возможно, придется в коде программы подкорректировать количество пробелов между названием цвета и его кодом.

2. Сделайте так, чтобы при установке курсора мыши в поле ListBox1, появлялась подсказка о том, что надо сделать.

Подсказка. Воспользуйтесь свойствами Hint (текст сообщения), Showhint (показывать ли сообщение) объекта ListBox1.

3. Внести изменения в программу, чтобы для надписей «Цвет» и «Формат RGB» использовались два отдельных объекта Label.

4. Сделайте так, чтобы выбор цвета в окне ListBox1 осуществлялся ни только по нажатию клавиши Enter, но и при щелчке мыши.

Подсказка. Для компоненты ListBox1 в обработчике события **OnClick** вставить те же действия, которые описаны в п.7 Плана разработки программы.

5. Сделайте так, чтобы цвет текста, выводимого на Label3, соответствовал названию цвета.

### Немного теории

В компьютерной графике цвет представляется тремя составляющими: красным, зеленым, голубым (RGB – Red, Green, Blue). В разных пропорциях из этих трех базовых цветов можно получить любой другой. Каждый из цветов представлен в виде одного байта, поэтому для хранения трех цветов достаточно 3 байтов. Только сразу стоит сказать, что на самом деле в Delphi для кодирования цвета отводится не три байта, а четыре. Первый байт используется для обозначения прозрачности, а следующие байты для обозначения цвета.

Один байт может принимать значения от 0 до 255 (в десятичной системе счисления) или от 0 до FF (в шестнадцатеричной системе счисления). В шестнадцатеричной системе счисления коричневый цвет будет выглядеть \$00336699, где 00 - байт прозрачности, 33 - байт для голубого цвета, 66 – байт для зеленого цвета, 99 – байт для красного цвета. Отсюда видно, что на самом деле в памяти цвет хранится как BGR (в обратном порядке). Абсолютно красный цвет – \$000000FF, абсолютно зеленый цвет – \$0000FF00, абсолютно синий цвет – \$00FF0000.

*Подсказка*. Шрифт, который используется для вывода текста, определяется значением свойства **Font** соответствующего объекта **Label**.Свойство **Font** представляет собой объект типа **TFont**, который имеет свои свойства. Изменить цвет, выводимый на объект **Label** можно с помощью программы, изменив свойство **Color**:

Label3.Font.Color:=\$FFFFFF; // устанавливается белый цвет

#### **Листинг программы**

```
unit Unit4; 
interface 
11SES Windows, Messages, SysUtils, Variants, Classes, Graphics, Controls, 
Forms, 
   Dialogs, StdCtrls, Buttons; 
type 
   TForm1 = class(TForm) 
     ListBox1: TListBox; 
     Label1: TLabel; 
     Label2: TLabel; 
     Label4: TLabel; 
     Label3: TLabel; 
     Label5: TLabel; 
     BitBtn1: TBitBtn; 
     procedure ListBox1KeyPress(Sender: TObject; var Key: Char); 
     procedure ListBox1Click(Sender: TObject); 
   private 
     { Private declarations } 
   public 
     { Public declarations } 
   end; 
var 
   Form1: TForm1; 
implementation 
{$R *.dfm} 
procedure TForm1.ListBox1Click(Sender: TObject); 
begin 
Case Listbox1.ItemIndex of 
0: begin Label3.Font.Color:=$000000; 
    Label3.Caption:='черный';Label5.Caption:=' 000000'; end; 
1: begin Label3.Font.Color:=$FFFFFF; 
    Label3.Caption:='белый';Label5.Caption:=' FFFFFF'; end; 
2: begin Label3.Font.Color:=$0000FF; 
    Label3.Caption:='красный';Label5.Caption:=' FF0000'; end; 
3: begin Label3.Font.Color:=$00FF00; 
    Label3.Caption:='зеленый';Label5.Caption:=' 00FF00'; end; 
4: begin Label3.Font.Color:=$FFFF00; 
    Label3.Caption:='бирюзовый';Label5.Caption:=' 00FFFF'; end; 
5: begin Label3.Font.Color:=$FF0000; 
    Label3.Caption:='синий';Label5.Caption:=' 0000FF'; end; 
6: begin Label3.Font.Color:=$FF00FF; 
    Label3.Caption:='фиолетовый';Label5.Caption:=' FF00FF'; end; 
7: begin Label3.Font.Color:=$00FFFF; 
    Label3.Caption:='желтый';Label5.Caption:=' FFFF00'; end; 
8: begin Label3.Font.Color:=$336699; 
    Label3.Caption:='коричневый';Label5.Caption:=' 996633'; end; 
9: begin Label3. Font. Color: = $0088FF;
    Label3.Caption:='оранжевый';Label5.Caption:=' FF8800'; end;
```

```
10: begin Label3.Font.Color:=$8000FF; 
   Label3.Caption:='лиловый';Label5.Caption:=' 8000FF'; end; 
11: begin Label3.Font.Color:=$999999; 
    Label3.Caption:='серый';Label5.Caption:=' 999999'; end; 
end; 
end; 
procedure TForm1.ListBox1KeyPress(Sender: TObject; var Key: Char); 
begin 
if key=#13 then 
Case Listbox1.ItemIndex of 
0: begin Label3.Font.Color:=$000000; 
    Label3.Caption:='черный';Label5.Caption:=' 000000'; end; 
1: begin Label3.Font.Color:=$FFFFFF; 
   Label3.Caption:='белый';Label5.Caption:=' FFFFFF'; end; 
2: begin Label3.Font.Color:=$0000FF; 
    Label3.Caption:='красный';Label5.Caption:=' FF0000'; end; 
3: begin Label3.Font.Color:=$00FF00; 
    Label3.Caption:='зеленый';Label5.Caption:=' 00FF00'; end; 
4: begin Label3.Font.Color:=$FFFF00; 
   Label3.Caption:='бирюзовый';Label5.Caption:=' 00FFFF'; end; 
5: begin Label3.Font.Color:=$FF0000; 
    Label3.Caption:='синий';Label5.Caption:=' 0000FF'; end; 
6: begin Label3.Font.Color:=$FF00FF; 
    Label3.Caption:='фиолетовый';Label5.Caption:=' FF00FF'; end; 
7: begin Label3.Font.Color:=$00FFFF; 
    Label3.Caption:='желтый';Label5.Caption:=' FFFF00'; end; 
8: begin Label3.Font.Color:=$336699; 
   Label3.Caption:='коричневый';Label5.Caption:=' 996633'; end; 
9: begin Label3. Font. Color: = $0088FF;
    Label3.Caption:='оранжевый';Label5.Caption:=' FF8800'; end; 
10: begin Label3.Font.Color:=$8000FF; 
   Label3.Caption:='лиловый';Label5.Caption:=' 8000FF'; end; 
11: begin Label3.Font.Color:=$999999; 
   Label3.Caption:='серый';Label5.Caption:=' 999999'; end; 
end; 
end; 
end.
```